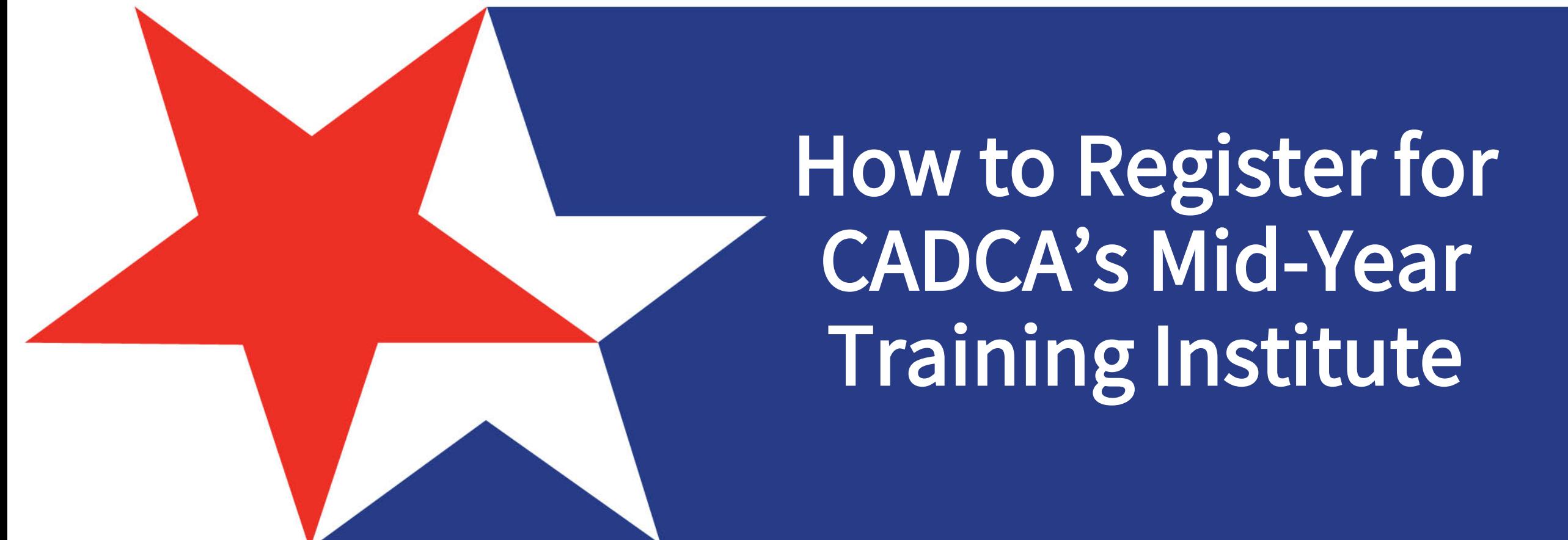

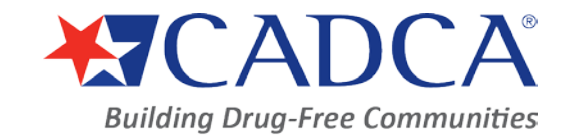

cadca.org

GLOBAL | COLLABORATIVE | INNOVATIVE | PASSIONATE | LEADER

# Table of Contents

CADCA.ORG 3 LOG IN OR CREATE AN ACCOUNT 4 EVENT REGISTRATION 5 EVENT SELECTION 6 REGISTRATION 7-14 CHECK OUT 15 PAYMENT 16 EMAIL CONFIRMATION 17 CONTACT US 18 SOCIAL MEDIA 19

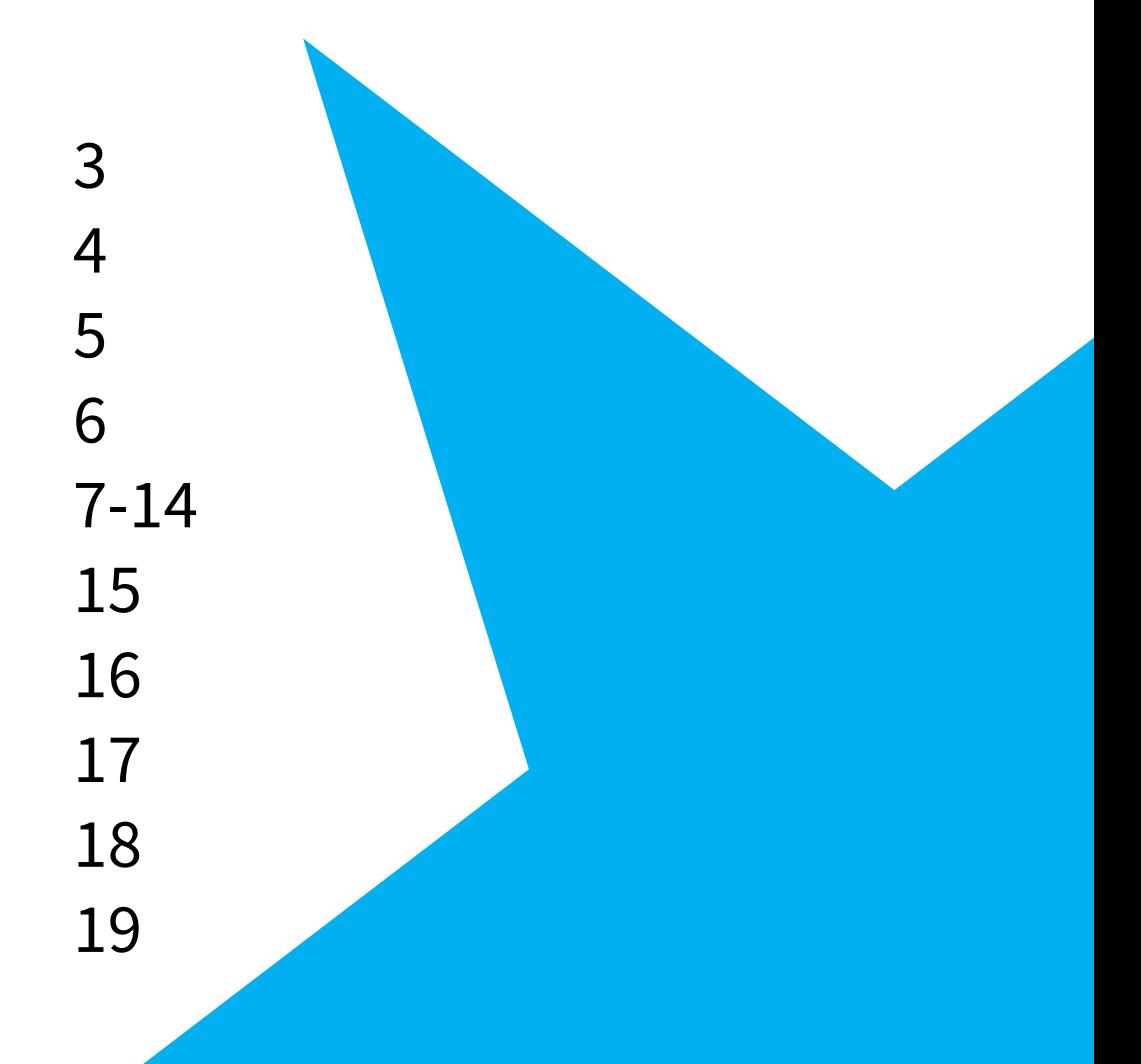

# Begin at www.cadca.org Select [Member Login]

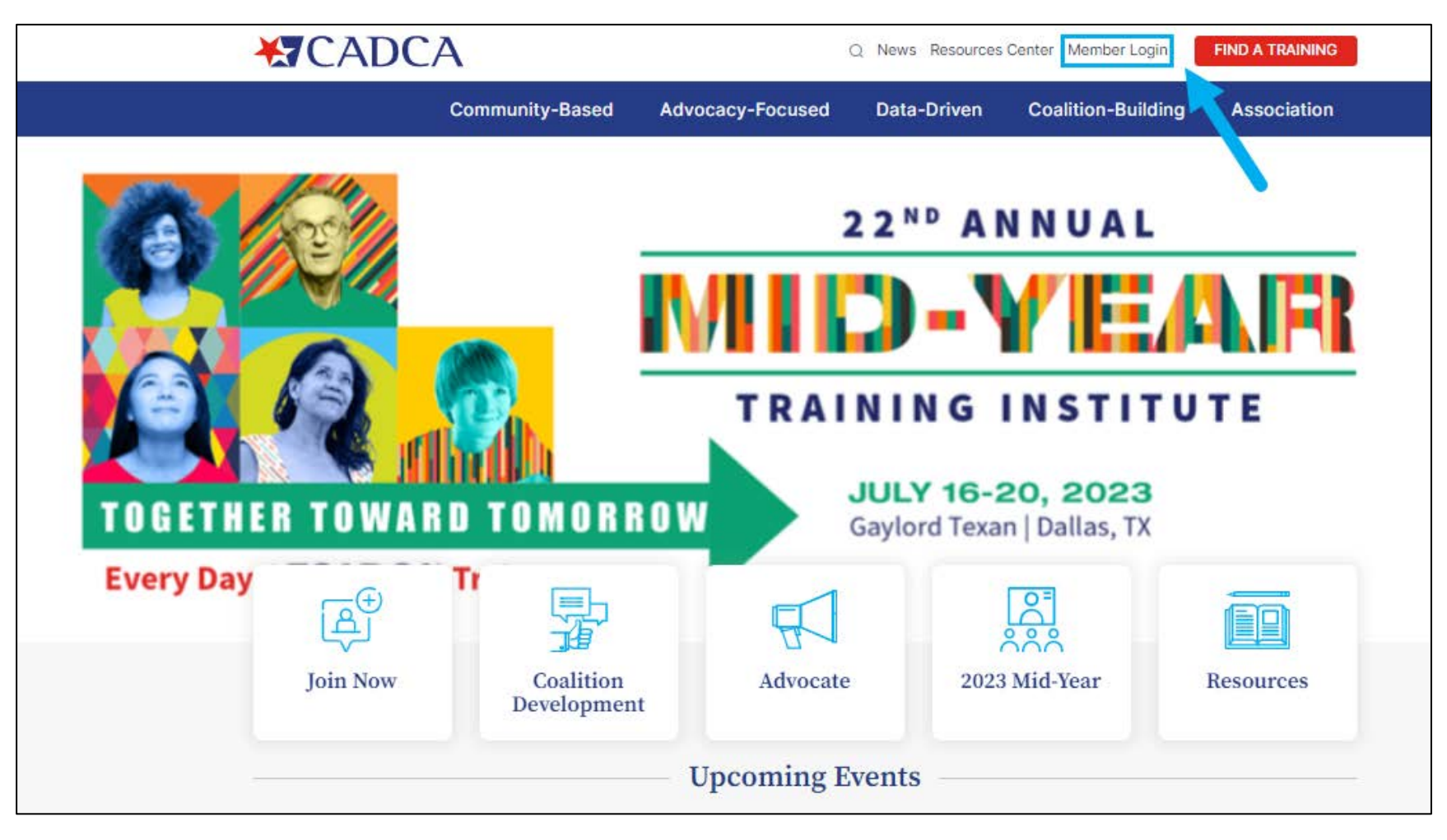

### You can login whether you are a CADCA member or non-member<br>If you have <u>NEVER</u> been to a CADCA event, select **[Create** a Login with your credentials (email and password) If you have NEVER been to a CADCA event, select [Create an Account]

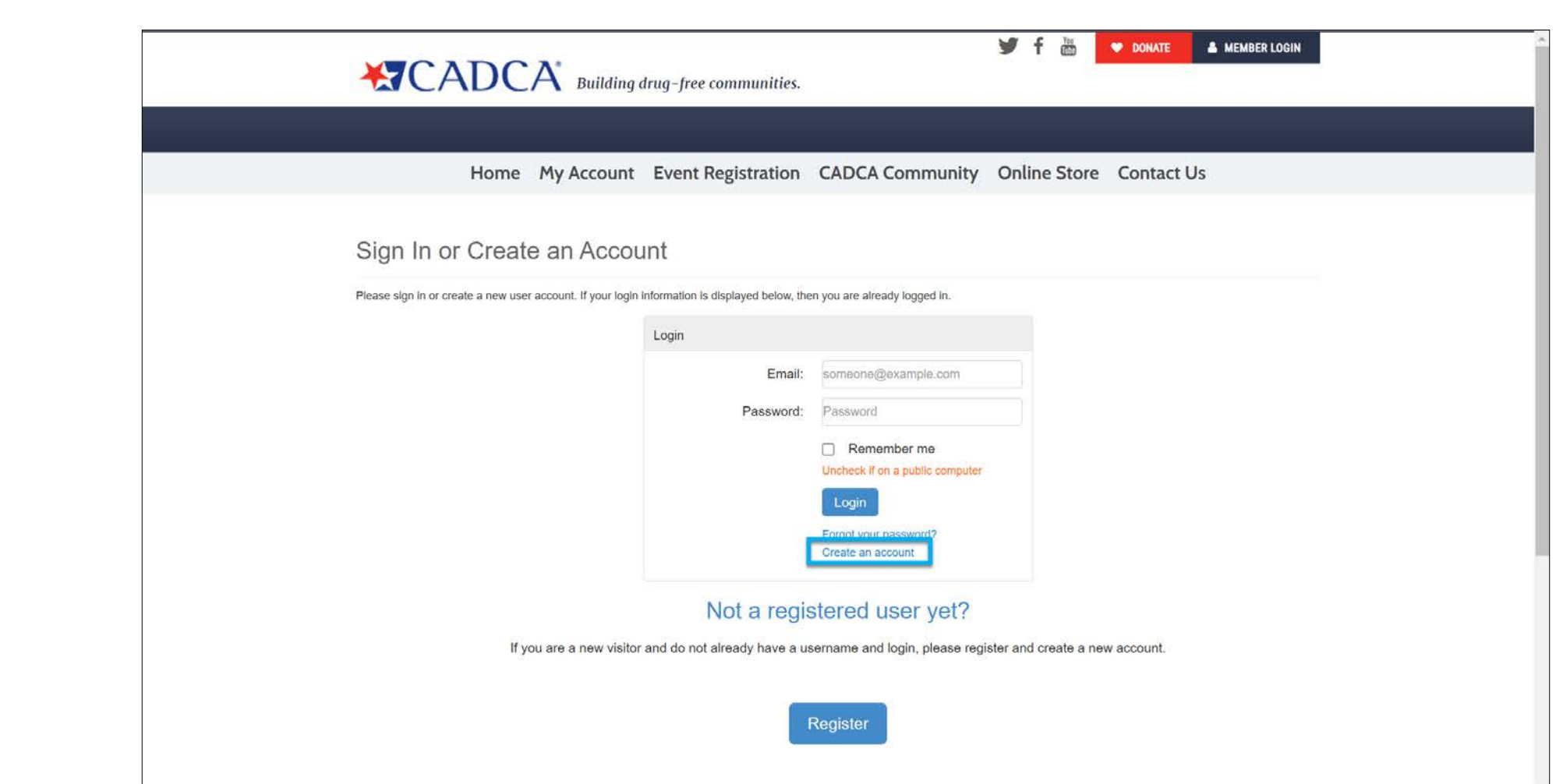

# Select [Event Registration]

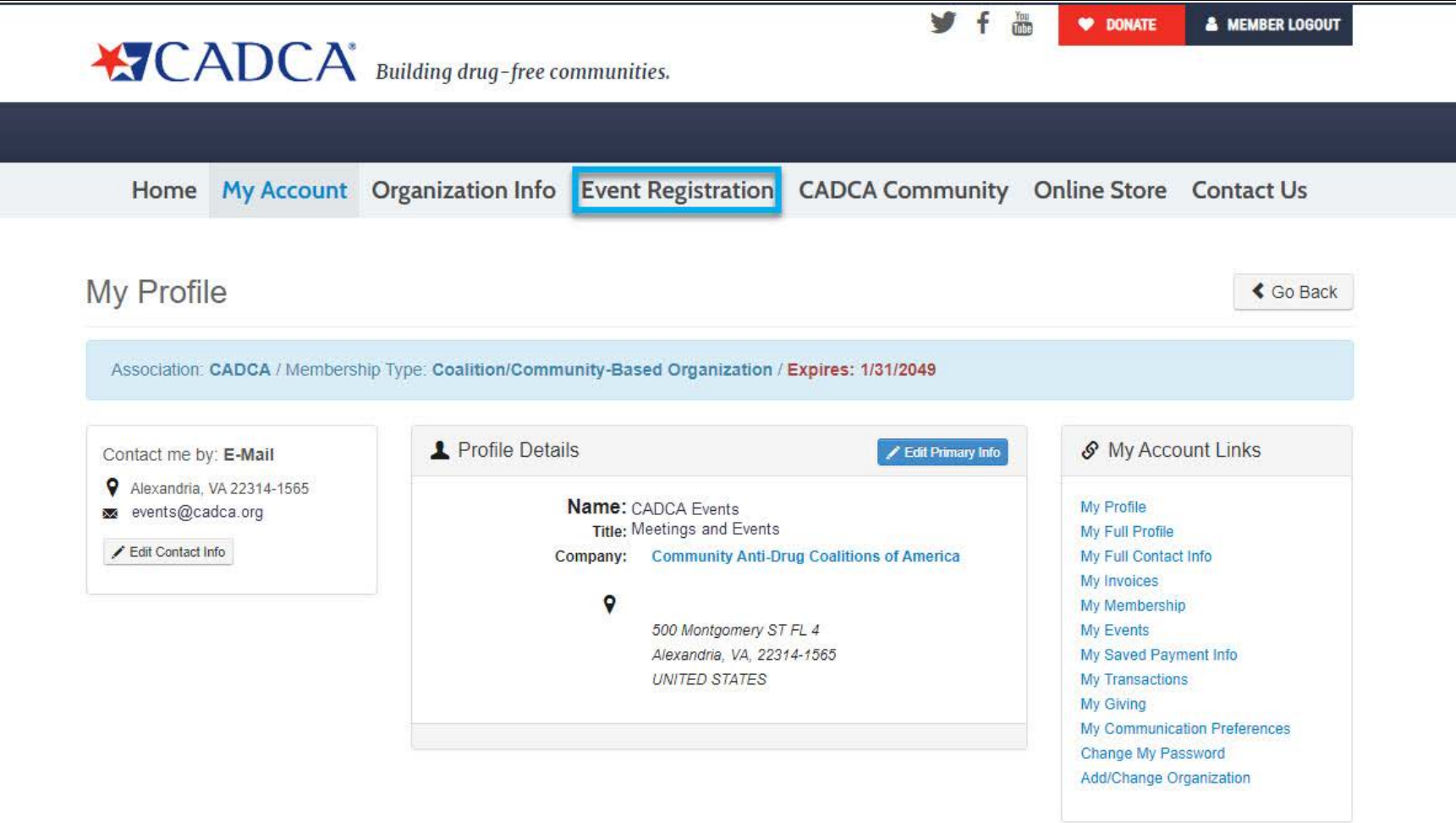

# **Click EDITION AND THE** Select [2023 Mid-Year Training Institute]

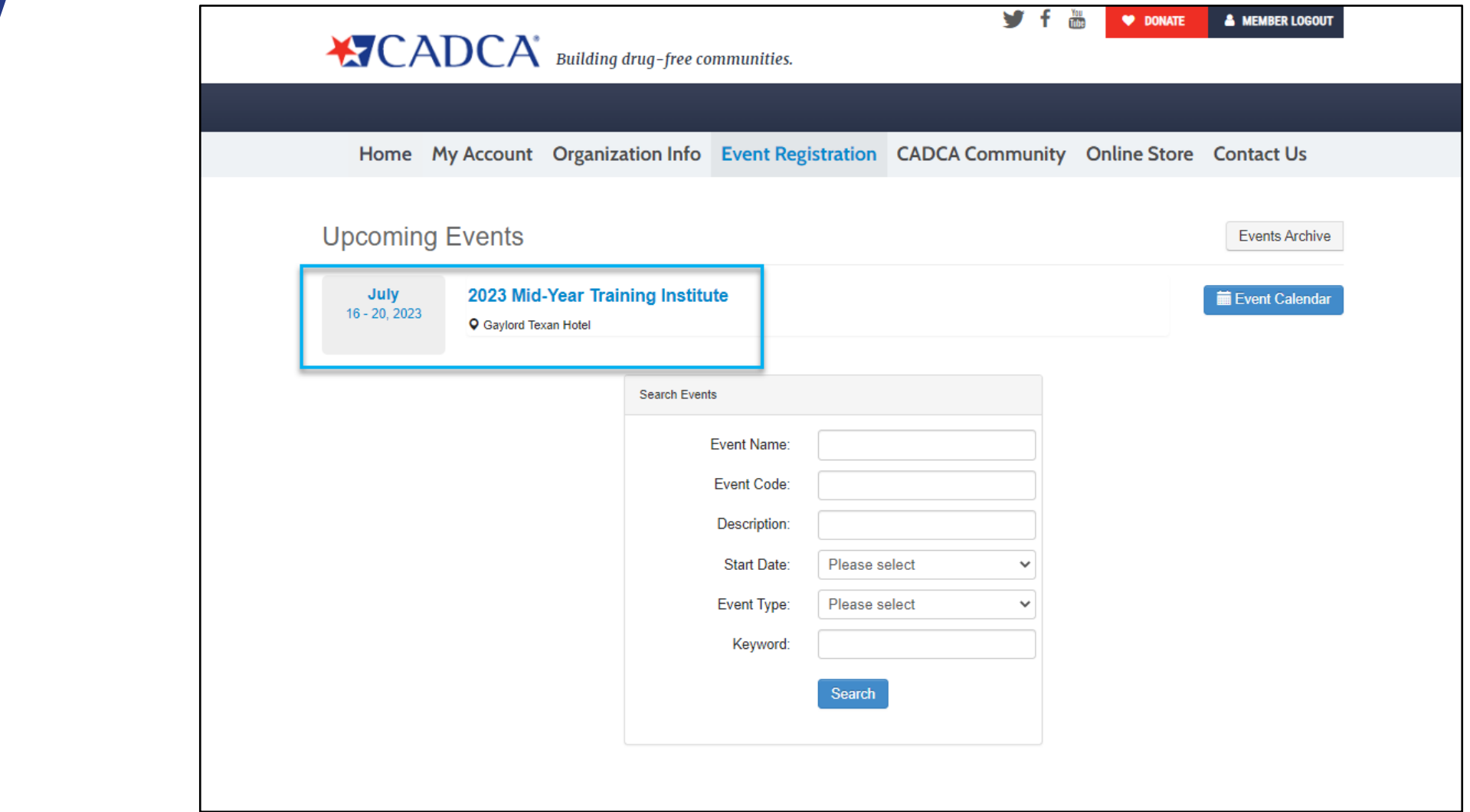

#### Select [Registration]

#### If you are a CADCA Member and/or have an Organization Profile, you will automatically continue to the Event Registration page

Attention!

You must be associated with an organization to be able to perform group event registration.

#### If you **DO NOT** have an Organization Profile, you will **NOT** see this and will get an error message! Contact our membership team at [membership@cadca.org](mailto:membership@cadca.org) or 703.706.0560 ext. 261 to fix this

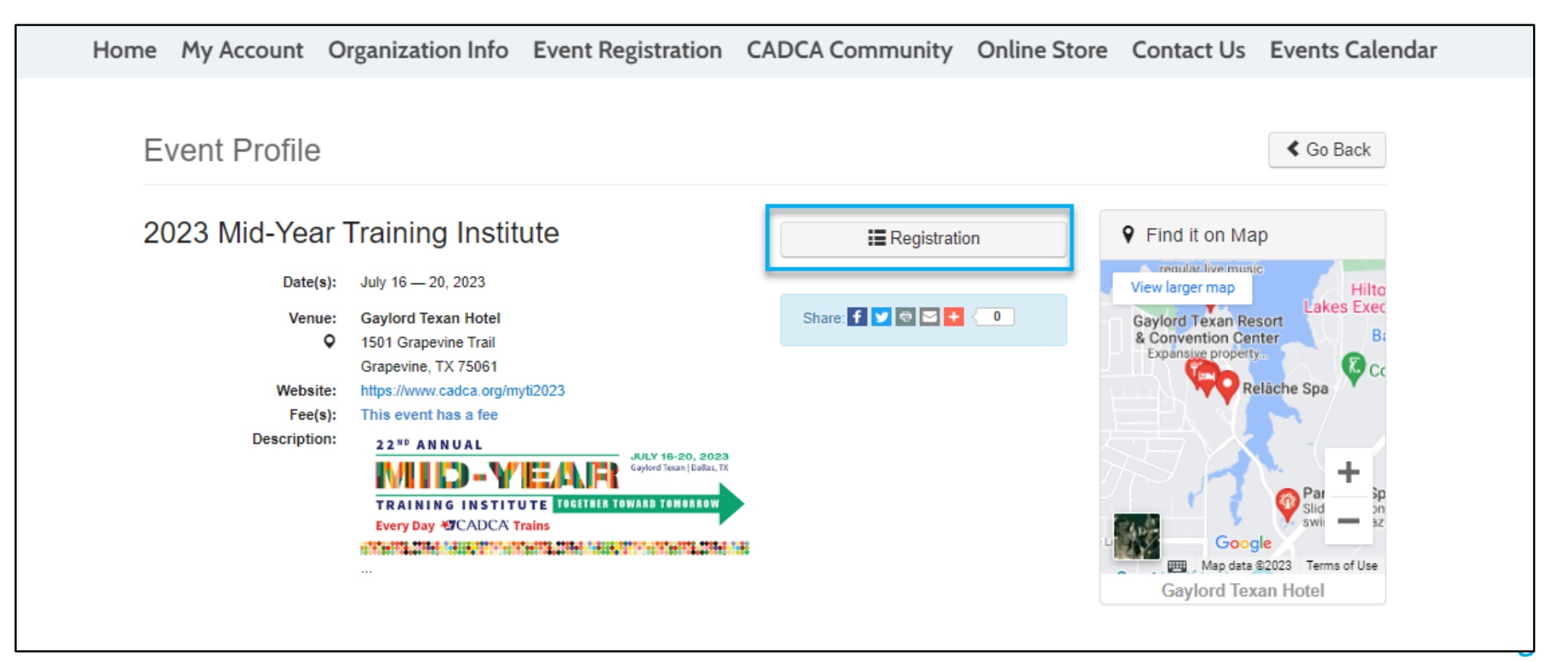

# Select [Add Registrant]

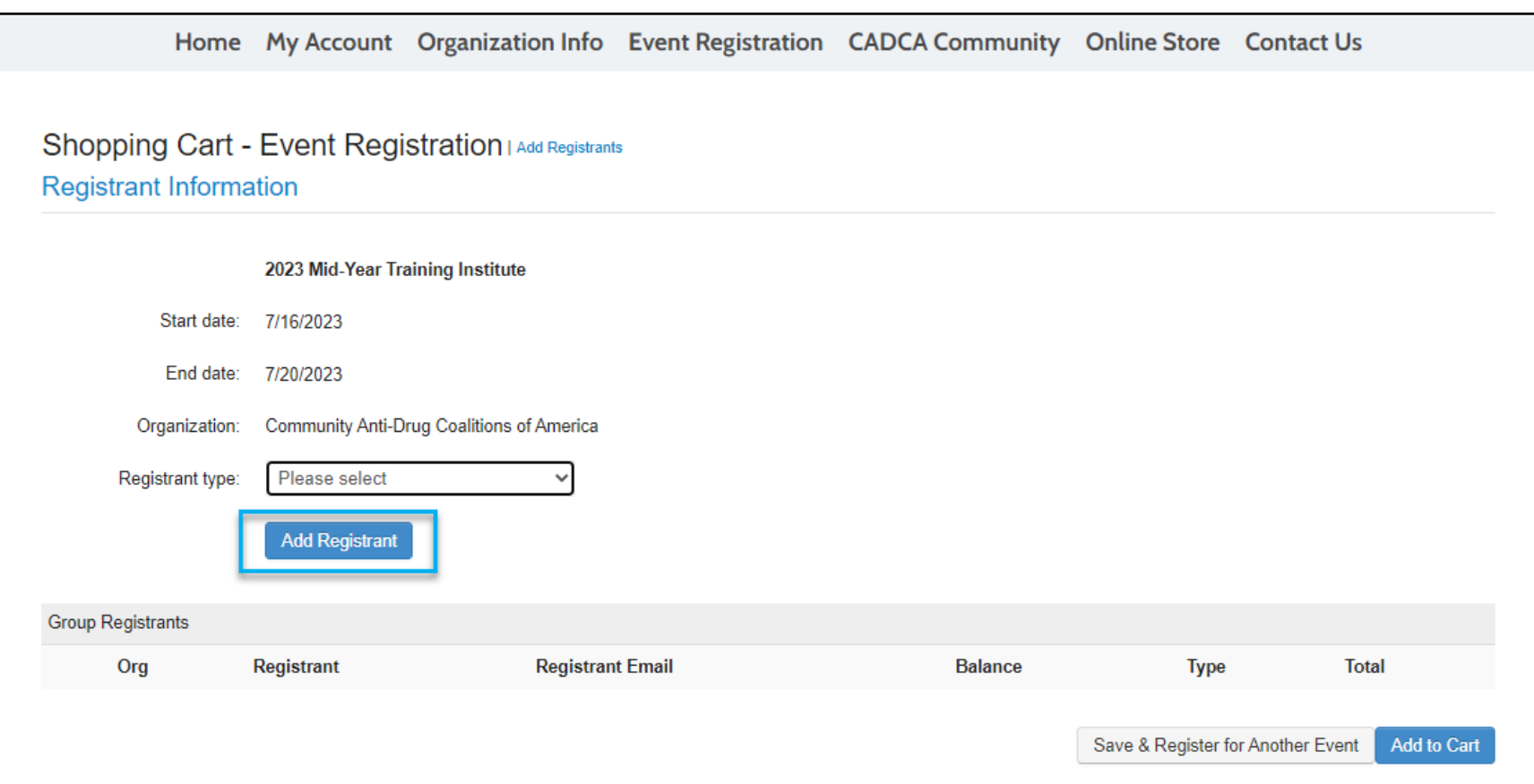

## A pop-up window will appear, and you will see the following screen: Select the [Registrant Type]

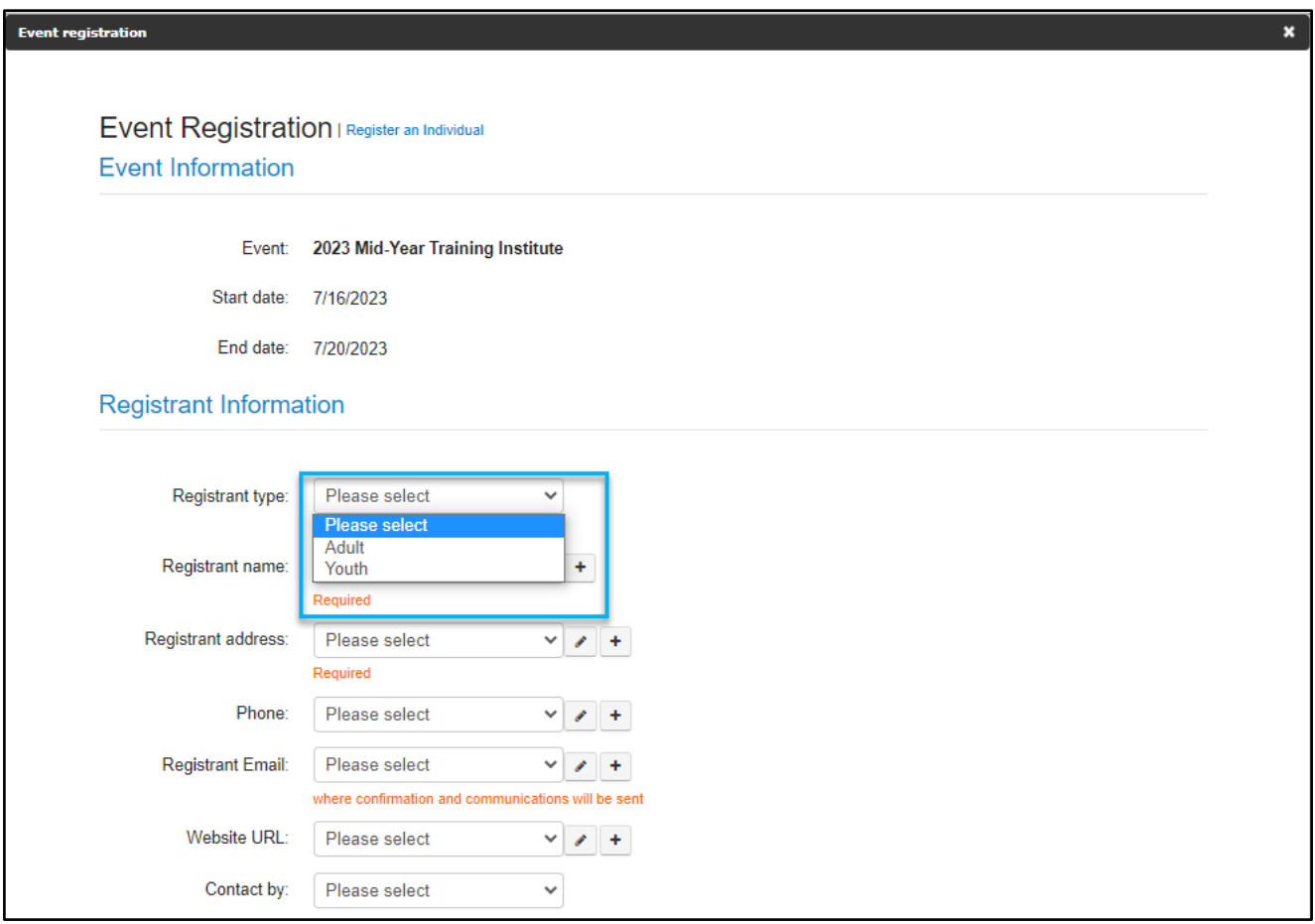

#### Select the correct name from organization rosters on the [Registrant name] the drop-down

Whether you are registering an individual or a group, each person will be selected from the list shown

# **Click the [+] to add an individual**

If the email is already in the system, means there's a profile, you will get an error message!

**MEE REGISTIVITIONS:** CHECK LITE DOATH ALL REGISTRATIONS: Check the box if this is the <u>Registrant's First Time attending a CADCA Mid-Year</u>

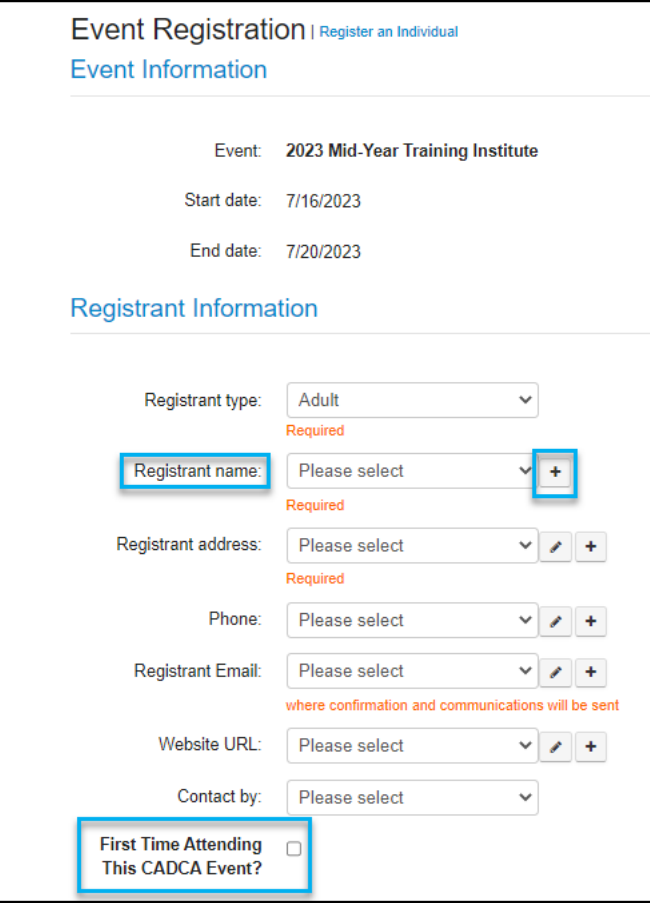

#### If you select the Registrant Type[Youth], you will be *required* to input the Youth's [Date of Birth]

ALL REGISTRATIONS: Check the box if this is the Registrants First Time attending a CADCA Mid-Year

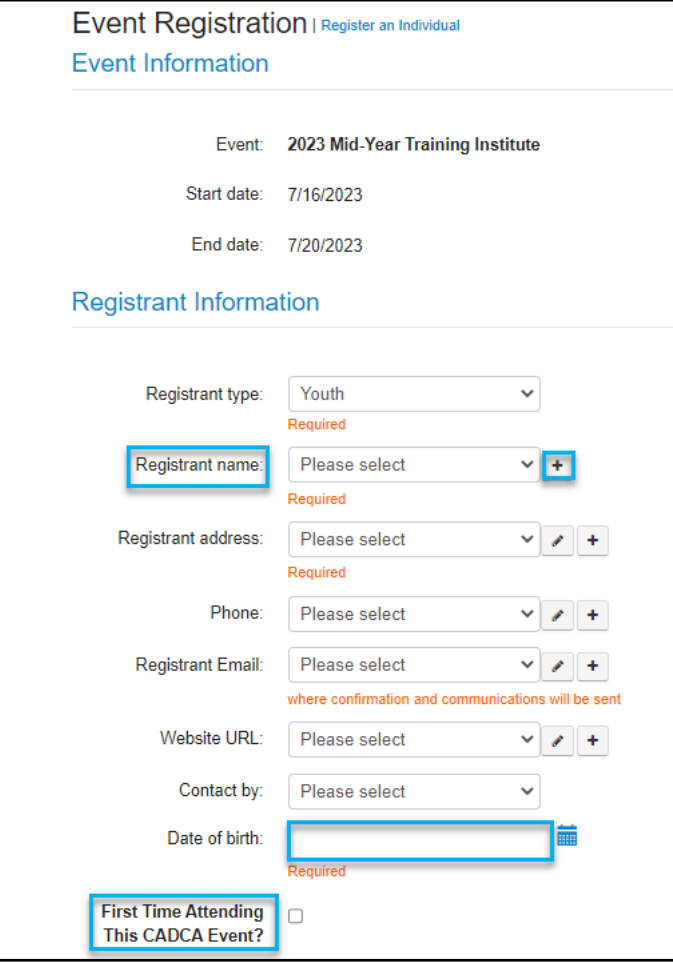

Select the correct [Event Fee]

ALL REGISTRATIONS: Must review the waiver and check the box to register for CADCA's Mid-Year

**Click to be a Transful ALL REGISTRA FIONS:** MUST review the warver and check the box to regist<br>If you are only registering yourself or just 1 individual, select [Go to Cart]

ر<br>If you are registering more than 1 individual, select **[Add Another Registrant] and repeat steps** above

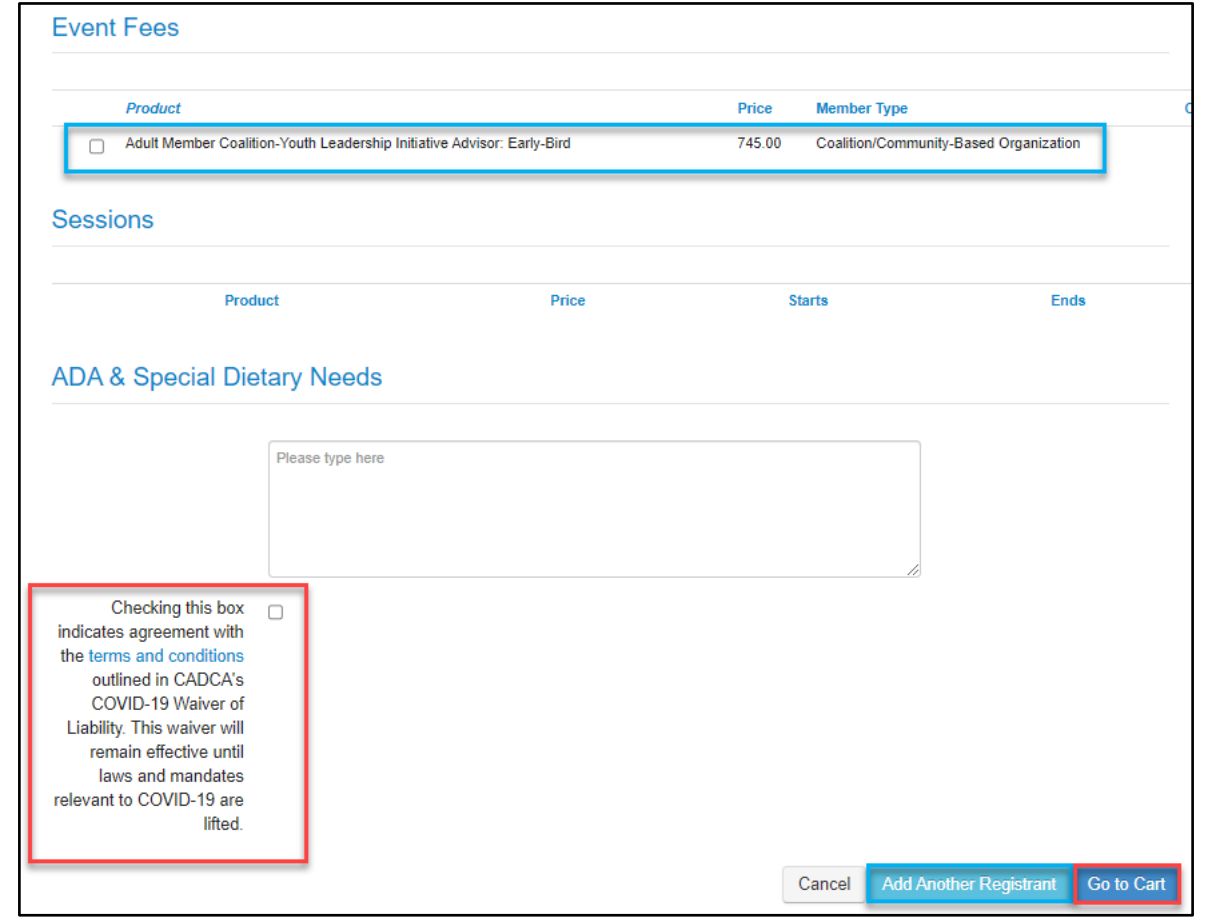

# Confirm that all the information is CORRECT before clicking [Add to Cart]

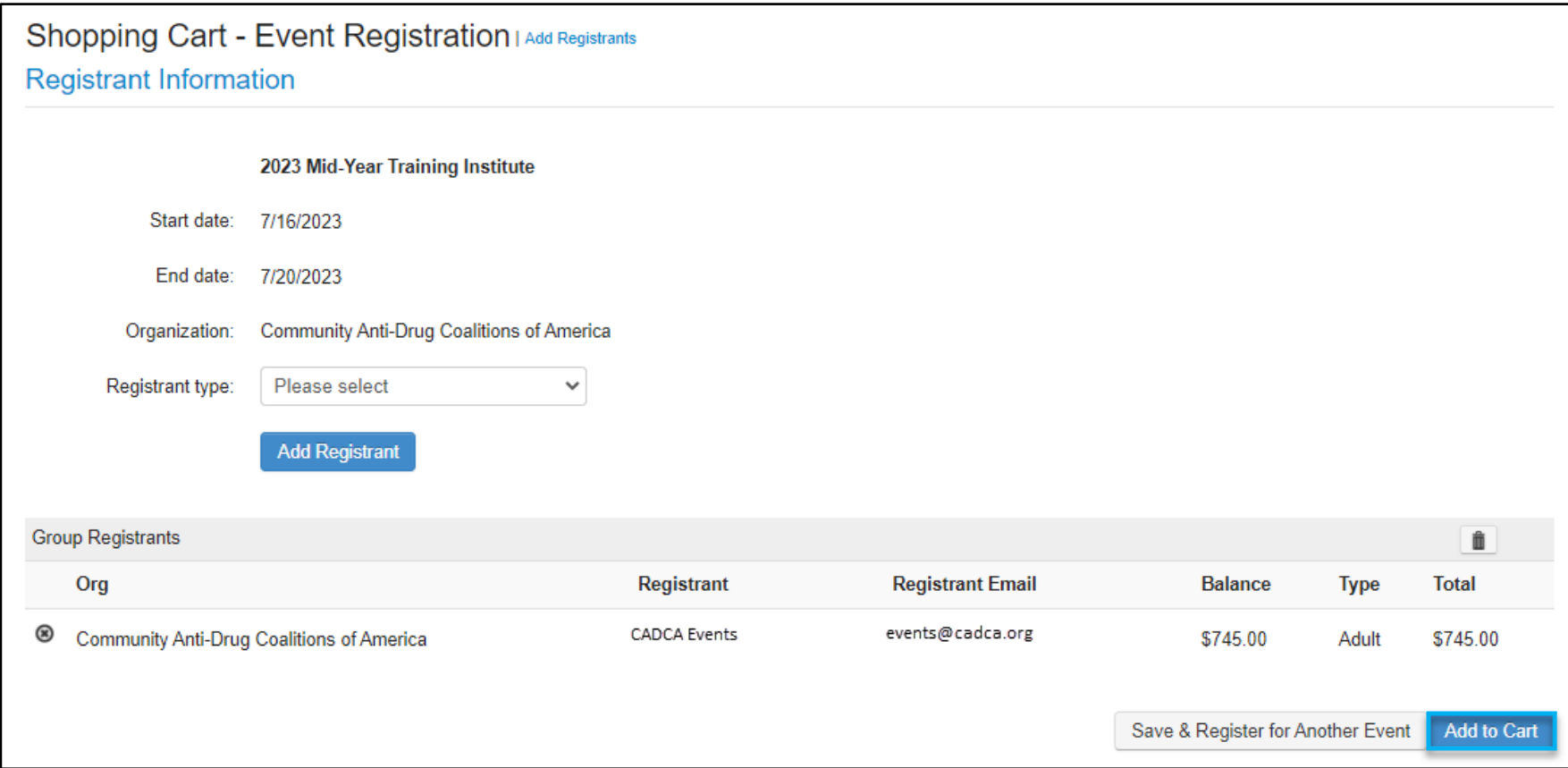

# **CONTIFFIT again that** Confirm again that all the information is CORRECT before clicking [Check Out]

If you need to delete a registrant, you can select the "X"

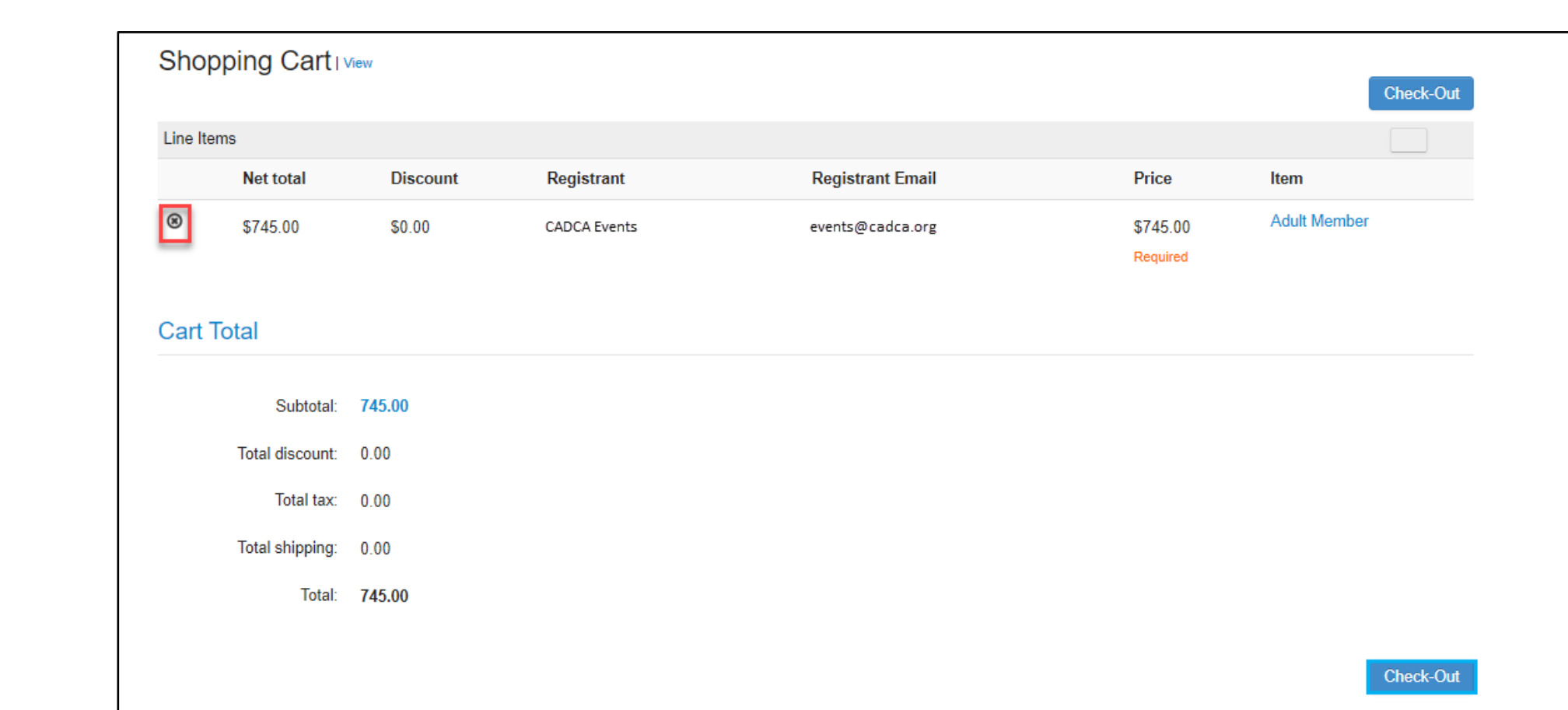

## Shopping Cart Customer Information auto-populates The system only allows you to change the [Bill To] address only To do so, click the  $[+]$

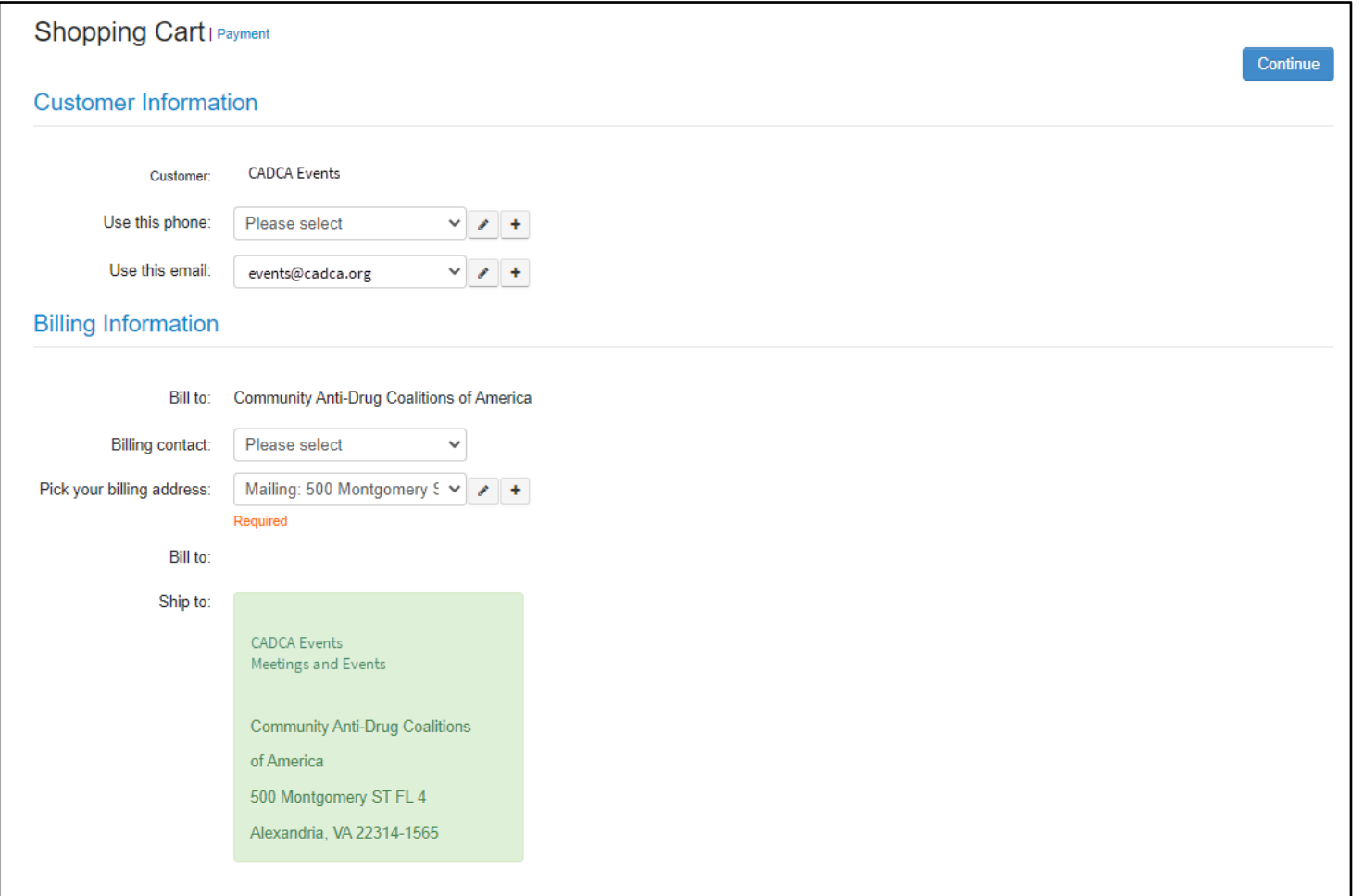

### Select [Payment Method] Enter Payment Information Select [Continue]

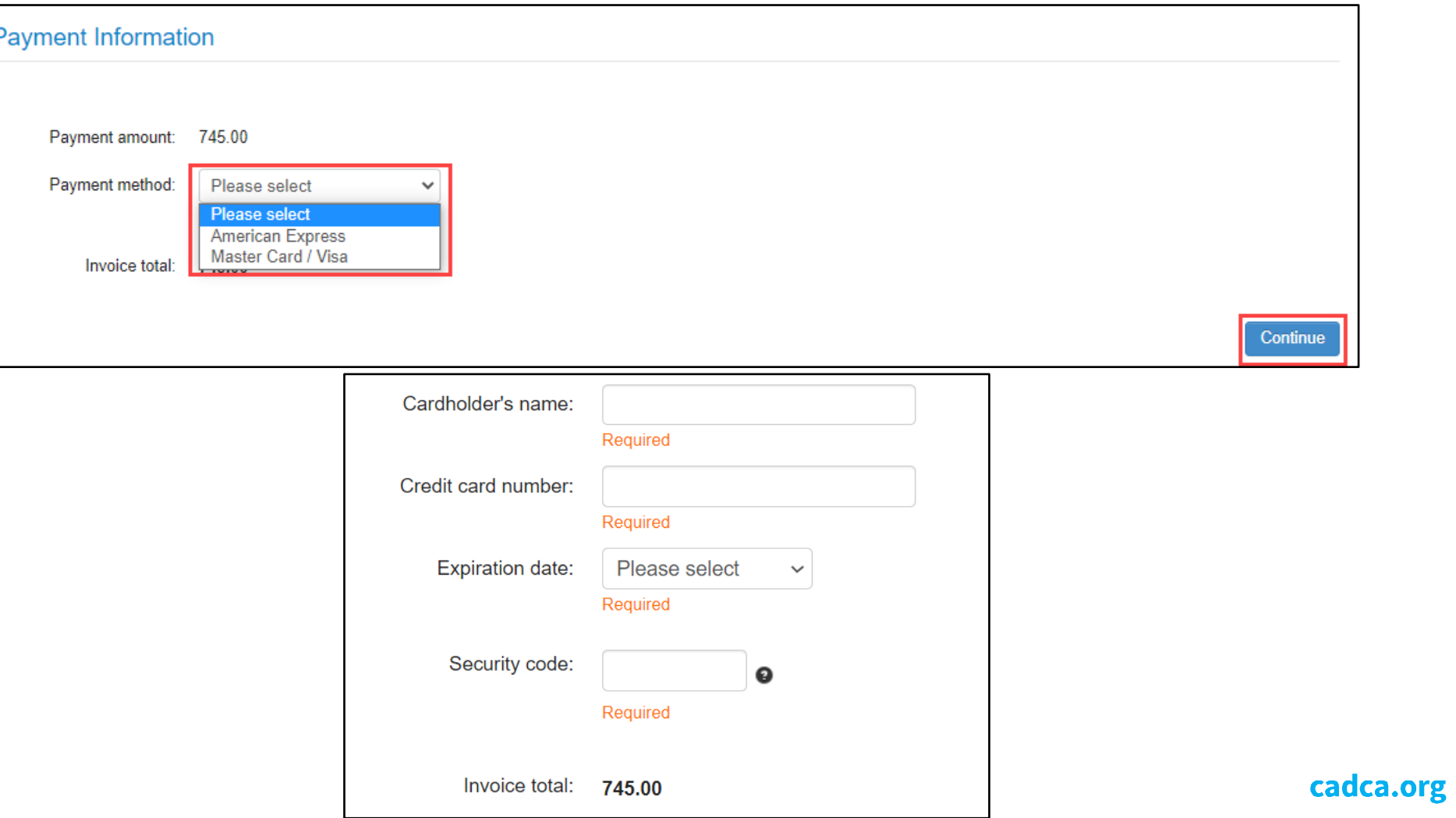

16

# Each registrant will receive an email confirmation [CADCA's 22nd Mid-Year Training Institute Registration Confirmation]

If you do not receive one, reach out to [events@cadca.org](mailto:events@cadca.org)

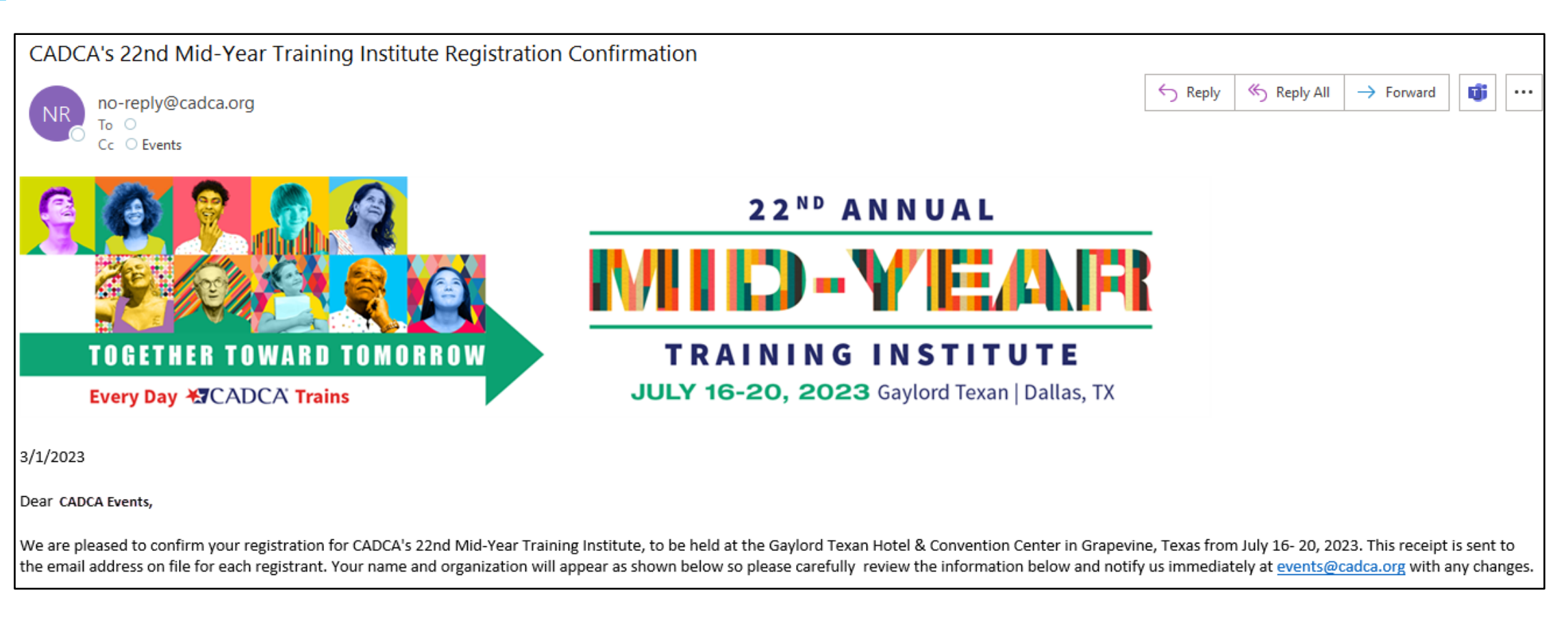

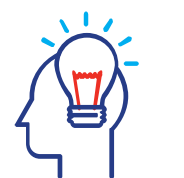

# Specific Mid-Year Questions

• Visit [www.cadca.org/myti2023](http://www.cadca.org/myti2023) for all updates

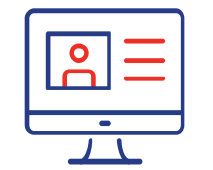

# Issues with Membership/Your Account/Login

• Contact CADCA Membership Team at [membership@cadca.org](mailto:membership@cadca.org) or call 703-706-0560 x261

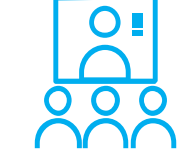

## Registration Questions

• Contact CADCA Meetings Team at [events@cadca.org](mailto:events@cadca.org) or call 703-706-0560 x253

# Stay Connected!

# **EXCADCA®**

**Building Drug-Free Communities** 

Facebook.com/CADCA 6

Twitter.com/CADCA

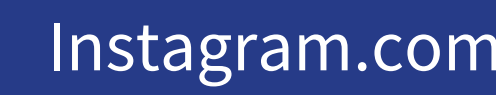

- Instagram.com/CADCACoalitions
- YouTube.com/CADCAorg
- <u>in</u>

 $\odot$ 

You<br>Tube

LinkedIn.com/company/CADCA

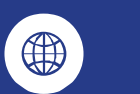

**cadca.org**